## $\check{z} \approx \sharp^a = " (\%"! \check{z}) ff' ff'! \& in DrFirs \%" #ff$

Medication fi  $-\mathbb{R}^2 \mu / 4\mathbb{R}^2$ ,  $-\mathbb{S} \times \mathbb{R}^3 \times \mu^* \times \mathbb{S}$ 

1. `©" $\mu$ ° ed «-¶.² $\mu$ ½« ¤¶¥""± ¬° ³² $\mu$ "§ ½, |¤± ° ¤±, ¤¬½«§§ ·² DrFirst. `±¶,  $\mu$ " ¼, ¤ $\mu$ ", ¶±а 'Medications' tab and NOT 'Prescribe'.

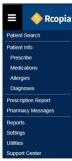

2. Select 'Add Medication' button, in the search bar that appears, enter the name of the medication to add. The system will begin to search when the user types.

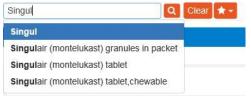

3. Select the medication to be added in the drop down by clicking on it, then choose the other criteria if necessary.

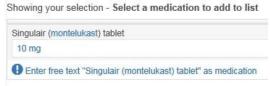

4. You can also choose to accept the 'free text' medication if they choose. If medications are added without a code, they will show with red warning symbol beside them after added. Users may later click the "Find Match" (magnifying glass) beside the medication to reconcile the medication to add the codified medication.

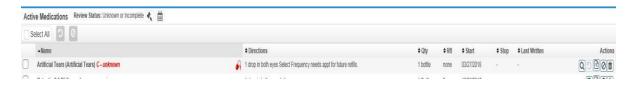

5. After the medication has been selected, the sig can be selected, and then you will choose 'Add'.

- \*Alternatively, you can select a medication in the favorites list by selecting the star.
  - 6. When using the favorites list, the medication instructions will already be assigned to the medication. These instructions can be edited before sending the medication.

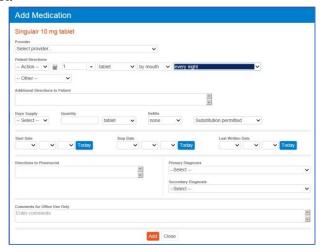